# **Aztech Fontazia Font Browser and Installer**

The Aztech font browser is designed to allow you to quickly scan all the available fonts of this collection and then install on to your machine those fonts that you have selected. This browser runs directly from the CD and does not need any installation procedure.

**To run the broswer/installer , simply double-click on the GO (Aztech Pyramid) icon**.

## **How to Use The Fontazia Browser/Installer**

At the bottom left section of the screen is a viewing box for the font sample display area. At the start the very first font on the CD will be displayed. From then onwards, a sample of whatever font you have selected will be displayed in this area.

At the bottom right side of the screen is a list box which displays the names of all the fonts on the CD. You can use scroll bar on the right to scroll up and down through the list. The selected font name will be highlighted. In order to select any font from the list just click on the font name. A sample of the font will be displayed in the font sample viewing box.

At the top right corner is a set of buttons. The top most button allows you to read this help file. Below it are four buttons that control the viewing of the sample fonts. You may also use these buttons to select any font from the list.

- [>] will select the next font in the font list. If the selected font is already the last font in the list then no further action will take place.
- [<] will select the previous font in the font list. If the selected font is already the first font in the list then no further action will be taken.
- [<<] will take you to the beginning of the font list.
- [>>] will take you to the end of the font list.

Below these control buttons is the font install button. This will install the currently selected font onto your computer.

At the top left corner is single button with a small text box above it. This button will select the font type you wish to install on your computer. A single mouse click on this button will toggle the selected font type between TRUETYPE or TYPE 1. The selected type is displayed in the text box above this button. For almost all Windows applications you should install only

TRUETYPE fonts.

## **Fonts File Structure**

Most users of this font CD do not have to read any further. The following are for those who would like to know the organization of the CD for other reasons.

For each font style there are two types of fonts available. TRUE TYPE fonts and TYPE 1 fonts. True type fonts are native MS-Windows fonts. Type 1 fonts are used within the applications designed by Adobe Systems Incorporated.

The font files on the font CD are divided into several categories. Font files    for each category are placed in two subdirectories. One is named TRUETYPE and the other is TYPE1. All true type files have an extension .TTF and all Type 1 files have extensions, .AFM, .PFM and .PFB. The sample display on screen will always display the file path for the corresponding Truetype font. You can derive the path for the Type 1 font just by replacing the subdirectory name TRUETYPE by TYPE1 and file extension .TTF by any of the three extensions for the type1 fonts.

Also all 8 places for the file name are used by padding possible empty places with the underline character . For example path for the FZ BASIC 1 Truetype file is;

[CD drive letter]:\FONTS\_A\BASIC\BASIC1\TRUETYPE\B1N.TTF

Therefore path for the Type1 files will be one of;

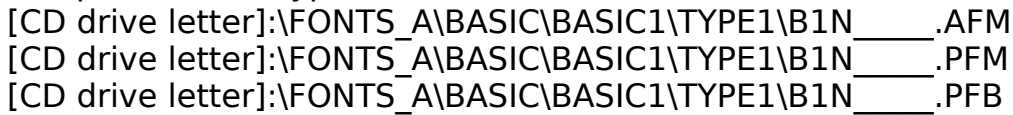

#### **Font Installation Without the Aztech Fontazia Installer**

Since TrueType fonts are native to Windows, they are installed in a standard manner.

For Windows 95, the .ttf file is copied to the Windows Fonts directory and the font name is added to the Windows font list.

For Windows 3.x a font resource file .fot is created in the Windows System directory. The .ttf file is copied to the System directory and the font name is added to the Window Font list.

We have tested this installer on different machines with different hardware and software configurations. However, it is still possible that there might be a

PC configuration for which this installer will not be able to function properly (though we believe this is very unlikely). If you do experience any such problem then you can always use the font installer that comes with Windows. You can access this in the Control Panel by double-clicking on the Fonts icon.

Should you come across such a problem, please do inform us so that we can correct it in future releases.

Once a font is installed on your system you will not be able to re-install it should something happen. This is because you cannot overwrite the Windows font file. Our installer checks for the existence of the .ttf and .fot files for a given font. This is to avoid a situation where two different fonts (one from a source other than this CD) may have the same file names. If for some reason you do want to re-install a given font then please use the Windows font installer to first remove that font from your system. You will also have to remove the font files associated to that font type.

After all the associated font files have been removed from your system, you can re-install that font using this installer. Of course, if you know the font file paths, you may also use Windows installer to re-install that font.

Type 1 fonts are not the native Windows fonts and therefore you can only use these fonts in an application which makes explicit use of Type 1 fonts. For this you must consult the respective application manuals. Please note also that this installer will only copy the font files to your hard disk in the default Window directory for fonts.

#### **Square Boxes or Missing Characters in the Font Sample Display**

For each font style we try to display symbols associated with all the printable keys on a standard 101 type keyboard. This includes all lower and upper case letters, the numbers 0 through 10 and special symbols like \*&%, etc. Please note that a given font may not have a representation for any one or more of the above characters. This is especially true of the symbolic fonts. If there is no character definition within a given font style for a particular key, then that key character will be printed either as a square rectangle or a blank.

Further, in a given font style a particular symbol may be used for more than one character representation. For example, in FZ BASIC 10 there is no representation for the number 1. It is instead represented by the uppercase letter I. Therefore you will see a square rectangle in the space where you would normally expect to see the number 1.

Please also check or web site from time-to-time to see if there are any updates or specific FAQs (Frequently Asked Questions). Also look for periodic enhancements to the Home@ Office series. Theyre free when you buy any module in the series.

Aztech Web Page: www.aztech.com